# **МІНІСТЕРСТВО ОСВІТИ І НАУКИ УКРАЇНИ**

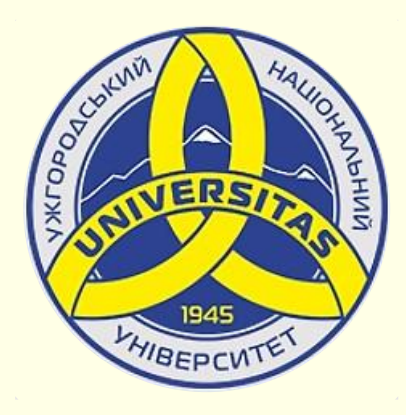

**Державний вищий навчальний заклад УЖГОРОДСЬКИЙ НАЦІОНАЛЬНИЙ УНІВЕРСИТЕТ**

**Центр інформаційних технологій**

**Володимир Нелюбов, Олексій Куруца**

# **ПРЕЗЕНТАЦІЯ НАВЧАЛЬНИХ МАТЕРІАЛІВ**

# **КЕРУВАННЯ ГРАФІЧНИМИ ОБ'ЄКТАМИ**

Це ознайомча версія презентації в форматі PDF, в який не відтворюються: відео, звук, ефекти анімації тощо. Повнофункціональна версія презентації в форматі PowerPoint розміщена за адресом<https://bit.ly/31q8qXV>

> Ужгород **Ужгород** 2014 **2020**

Нелюбов В. О.**,** Куруца О. С. Презентація навчальних матеріалів. Керування графічними об'єктами: електронний ресурс. Ужгород: ДВНЗ "УжНУ", 2020. Систем. вимоги: Windows 7, 8, 10. MS PowerPoint 16, 19, 365. URL: <https://www.uzhnu.edu.ua/uk/infocentre/26923>

В статті розглянуто можливості, засоби та інструменти програми PowerPoint щодо керування растровими і векторними графічними об'єктами.

#### Рецензенти:

‒ доктор технічних наук, професор кафедри математики і інформатики Закарпатського угорського інституту ім. Ференца Ракоці ІІ (м. Берегово) Головач Й. І.;

‒ директор навчально-наукового інституту євроінтеграційних досліджень, кандидат історичних наук, професор кафедри міжнародних студій та суспільних комунікацій Артьомов І. В.

Рекомендовано до публікації науково-методичною радою ДВНЗ «УжНУ» (протокол № 5 від 22 жовтня 2020р.), затверджено Вченою Радою ДВНЗ «УжНУ» (протокол № 7 від 27 жовтня 2020р.)

> $© B.O.$ Нелюбов, О.С. Куруца, 20 © УжНУ, 2020

Робота зі статтею здійснюється керуванням кнопками і клавішами.

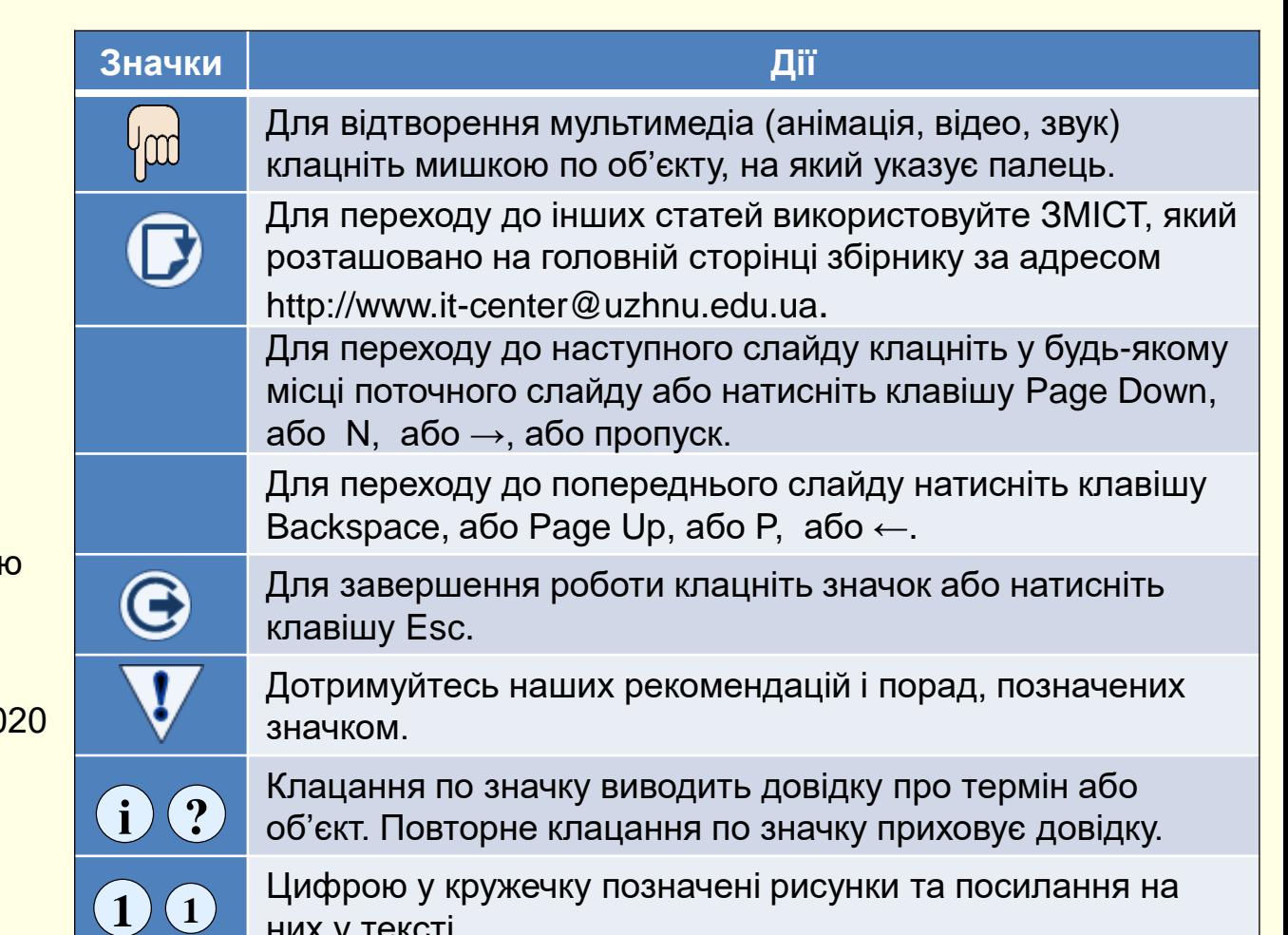

них у тексті.

### Керування розміром і положенням графічних об'єктів

Коли графічний об'єкт виділено , навколо нього відображаються 8 маркерів (кружечки). При **1 1** наведенні покажчика миші на один з маркерів, покажчик змінює форму і перетворюється на двоспрямовану стрілку. У цей момент розмір об'єкта можна змінювати методом протягування миші в напрямі, зазначеному стрілками. Змінювати розмір растрового зображення доцільно відразу в двох напрямах, перетягуючи кутові маркери, інакше воно спотворюється.

Деякі типи векторних об'єктів мають додаткові маркери у вигляді квадратиків жовтого кольору, за допомогою яких можна змінювати нахил або розмір елементів об'єкта.

При наведенні покажчика миші на сам об'єкт покажчик перетворюється на чотириспрямовану стрілку  $\bigoplus$ , за яку об'єкт можна переміщати. Об'єкт займе нове положення в той момент, коли ліва кнопка миші буде відпущена.

Графічні об'єкти можуть бути повернуті на будь-який кут або відображені наліво, направо або зверху вниз за допомогою відповідних команд.

Для зміни кута повороту об'єкта служить маркер зверху об'єкта у вигляді стрілки ©. Якщо навести курсор на цей маркер, то він змінить форму на округлу стрілку  $\zeta$ , а об'єкт можна повернути щодо його центру на будь-який кут. На <sup>(</sup>2) зліва представлено вихідне зображення, а в центрі рисунка воно повернуто за годинниковою стрілкою на довільний кут.

Швидко повернути зображення на кут 90<sup>0</sup> можна за допомогою команд, які розташовані на вкладці *Формат зображення / фігури → Упорядкувати → Повернути об'єкти → Повернути праворуч на 90<sup>0</sup>* / *Повернути ліворуч на 90<sup>0</sup>*. Там же розташовані команди, які дозволяють **3** відображати зображення. Наприклад, на <sup>(</sup>2) праворуч вихідне зображення (зліва) відображено командою *Відобразити зліва направо*.

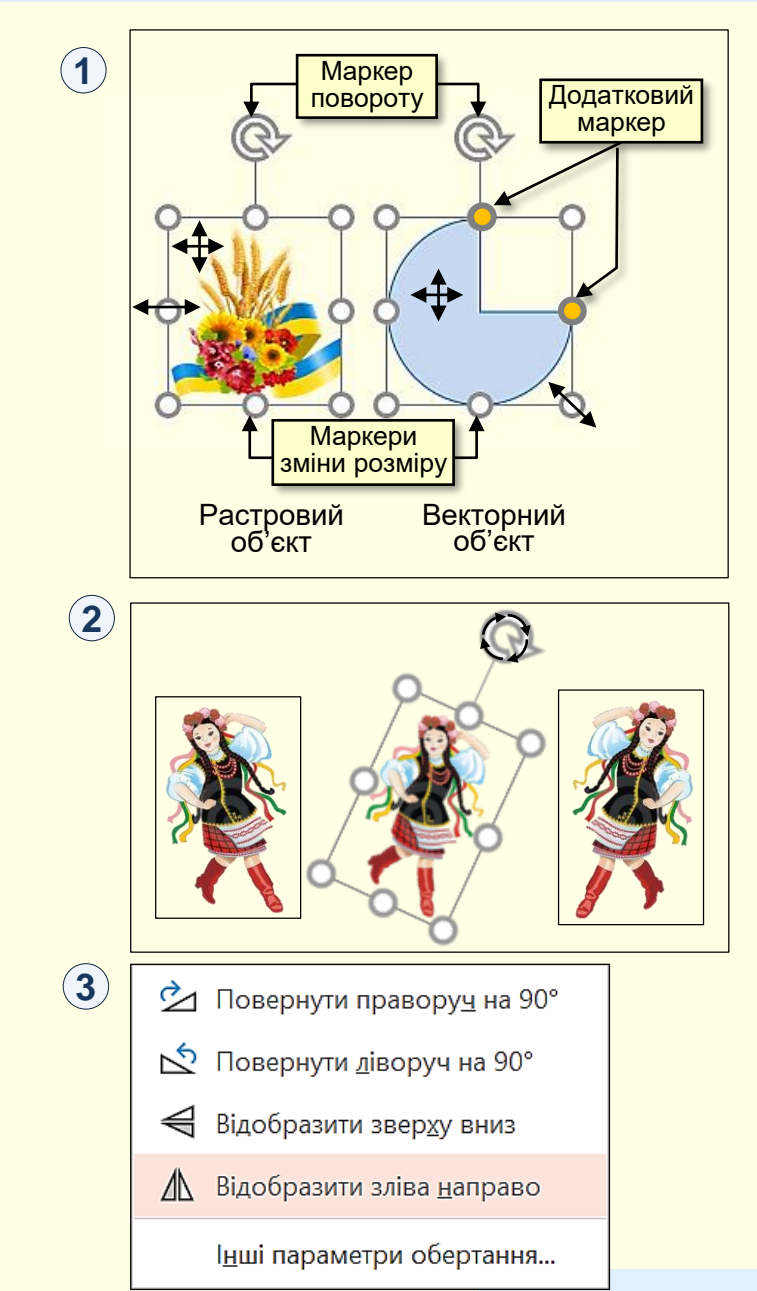

Якщо на слайді є кілька графічних об'єктів, то кожен об'єкт розташовується на своєму шарі. За промовчанням порядок розташування шарів пов'язаний з порядком створення об'єктів, тобто ті об'єкти, які були створені раніше, лежать на шарах нижче, ніж об'єкти, створені пізніше. Якщо між об'єктами немає перекриття, то не видно, що існує певний порядок слідування об'єктів, однак, коли об'єкти перекривають один одного, цей порядок стає помітним. Наприклад, на  $\left( 1\right)$ зліва коло створене пізніше прямокутника, тому коло розташоване на верхньому шарі та перекриває прямокутник.

Керування порядком слідування об'єктів здійснюється з вкладки *Формат фігури* в групі *Упорядкувати* (2) послідовністю команд *Перемістити вперед* або *Перемістити назад* (3), а також аналогічними командами контекстного меню. Можна підняти виділений об'єкт *На передній план* (попереду всіх об'єктів), опустити *На задній план* (ззаду всіх об'єктів), змістити на один шар вгору або на один шар вниз. На  $\ket{1}$ праворуч за допомогою цих команд прямокутник перенесений на передній план.

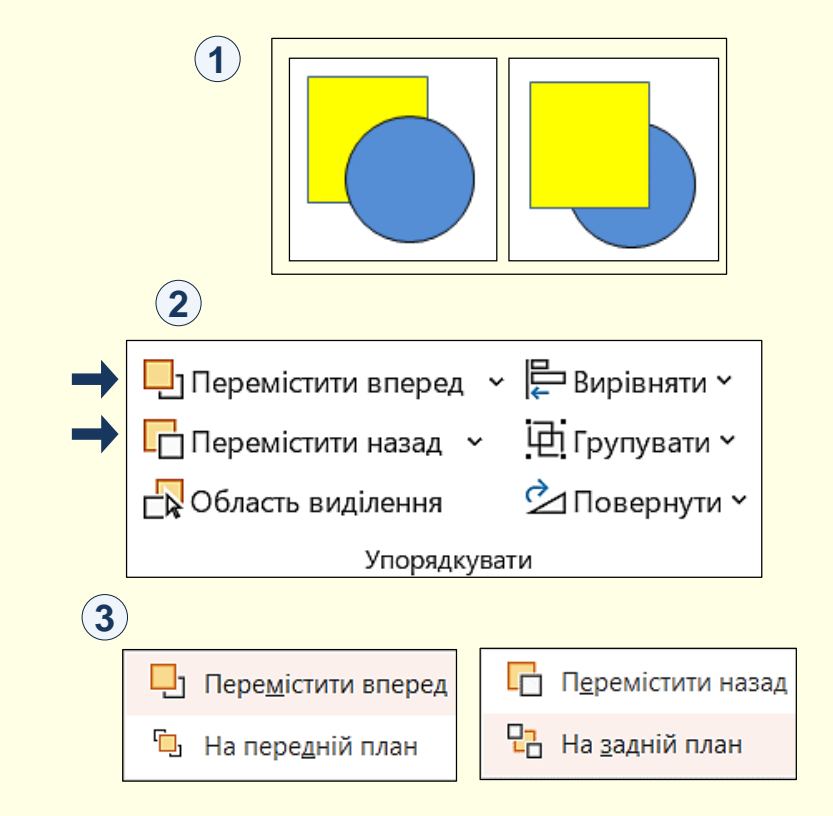

## Групування об'єктів

Якщо зображення на слайді складається з кількох об'єктів, то важливо, щоб їх взаємне розташування було чітко фіксованим, для цього їх об'єднують в один комплексний об'єкт за допомогою операції групування. Наприклад, зображення іграшкової машинки ① складається з таких об'єктів: мотор – прямокутник; кабіна – прямокутник і рамка; кузов – прямокутник; колеса − кола.

Попередньо для групування кількох об'єктів їх всі необхідно виділити. Виділення об'єктів виконують клацанням по ним, утримуючи клавішу *SHIFT*. Ознакою виділення об'єкта є маркери навколо нього. На <sup>(2)</sup> наведено зображення з усіма виділеними об'єктами.

об'єктів. Ознакою угруповання об'єктів є наявність загальних маркерів навколо них <sup>(4)</sup>. Далі необхідно застосувати команду *Групувати* (3) , або однойменну команду з контекстного меню, яке з'являється після клацання правою кнопкою миші по будь-якому з виділених

виділено. На ⑤ виділено кузов, про що свідчать додаткові маркери. Всі зміни параметрів Згруповані об'єкти можна переміщати як єдине ціле. Крім того, зберігається можливість керування всіма параметрами (колір, розмір, положення тощо) окремих об'єктів, що входять в групу. Для цього спочатку необхідно клацнути групу, а потім об'єкт в групі, цей об'єкт буде будуть застосовані тільки до нього.

Якщо до групи об'єктів потрібно додати новий об'єкт, варто виділити об'єкт і групу об'єктів і знову виконати команду *Групувати*. Щоб розгрупувати об'єкти, потрібно виділити групу і дати команду *Розгрупувати*.

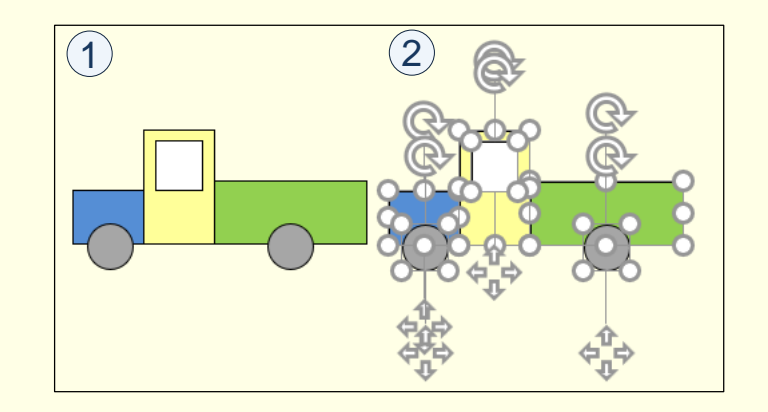

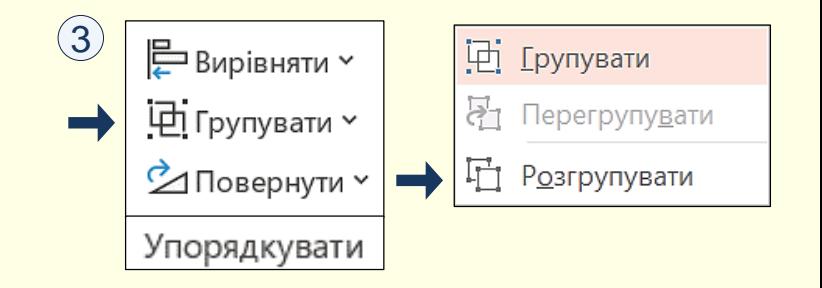

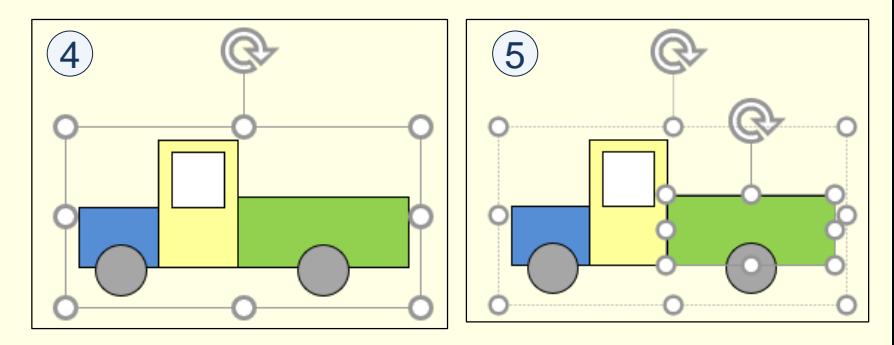

#### *В и к о р и с т а н н я е к с п р е с -с т и л і в*

Замість того, щоб витрачати час на встановлення окремих властивостей зображення: контури фігури, її заливки, тіні та інших параметрів, доцільніше використовувати стилі, які дозволяють встановити всі параметри фігури разом і одночасно. Доступ до них відкривається на вкладці *Формат фігури* в групі *Стилі фігур* для векторних рисунків, і в групі *Стилі зображення* для растрових рисунків **1** .

 $\blacksquare$ Смуга прокручування праворуч від набору  $\textcircled{1}$  відкриває доступ до колекції *Експрес− стилів.* При наведенні покажчика миші на будь-який варіант стилю інтерактивно змінюється стиль виділеної фігури. Остаточний стиль фігури вибирається клацанням.

 $\,$ набір стилів наведено на  $\,$ 2 $\,$  , для ліній набір стилів наведено на $\,$ 3 $\,$ . Зауважимо, що для векторних і растрових зображень колекція *Експрес*<sup>−</sup> *стилів* виглядає по-різному. Наприклад, для векторних зображень із замкнутим контуром (допускають заливку) набір стилів наведено на (1), для растрових зображень і для будь-яких згрупованих зображень

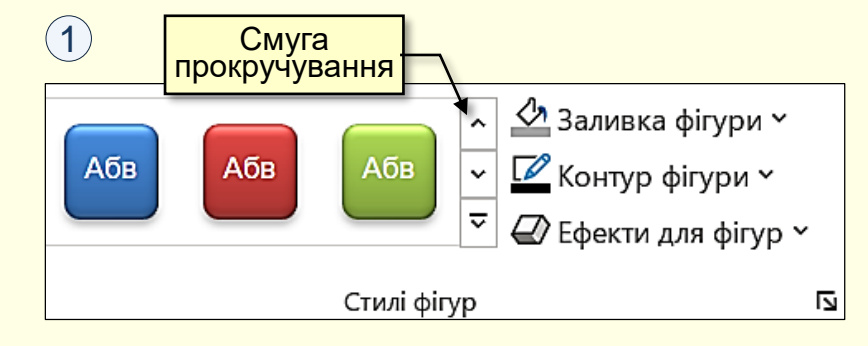

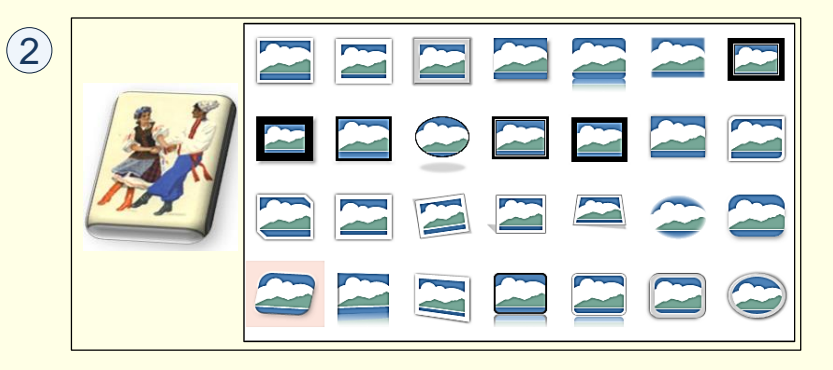

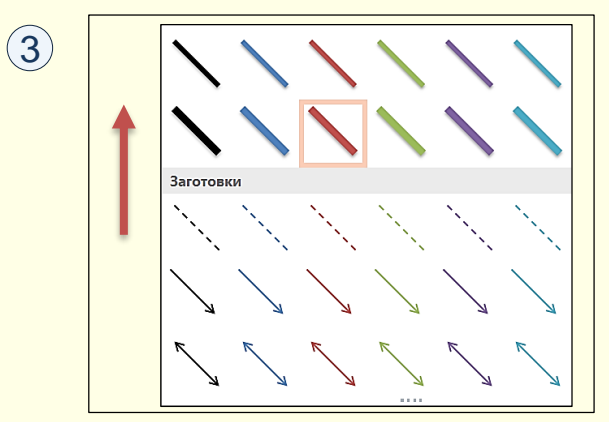

#### *В и к о р и с т а н н я е к с п р е с -с т и л і в*

У програмі PowerPoint існують додаткові широкі можливості форматування зображень за рахунок використання *Ефектів для фігур*. Панель з ефектами $^{(2)}$ . відкривається після клацання по команді *Ефекти для фігур* в розділі *Стилі фігур* **1** . Всі ефекти застосовуються для фігури інтерактивно.

Як і в попередньому випадку, набір ефектів залежить від типу зображення: растр, група об'єктів, векторний замкнутий об'єкт, лінія. Для прикладу розглянемо застосування різних ефектів до векторного замкнутого об'єкта – овалу.

Перш за все необхідно обрати заготовку для фігури клацанням по команді  $3$ аготовка $(2)$ . Відкриється панель $(3)$ , де можна обрати плоску або рельєфну заготовку фігури.

Для обраної заготовки можна застосувати такі ефекти:

− ві∂биття – клацання по команді *Відбиття* відкриває панель *(*4) з варіантами відбиття фігури;

− *зела∂жування* – клацання по команді *Зела∂жування* відкриває панель (5) з варіантами згладжування фігури. Цей ефект проявляється в розмиванні контуру фігури;

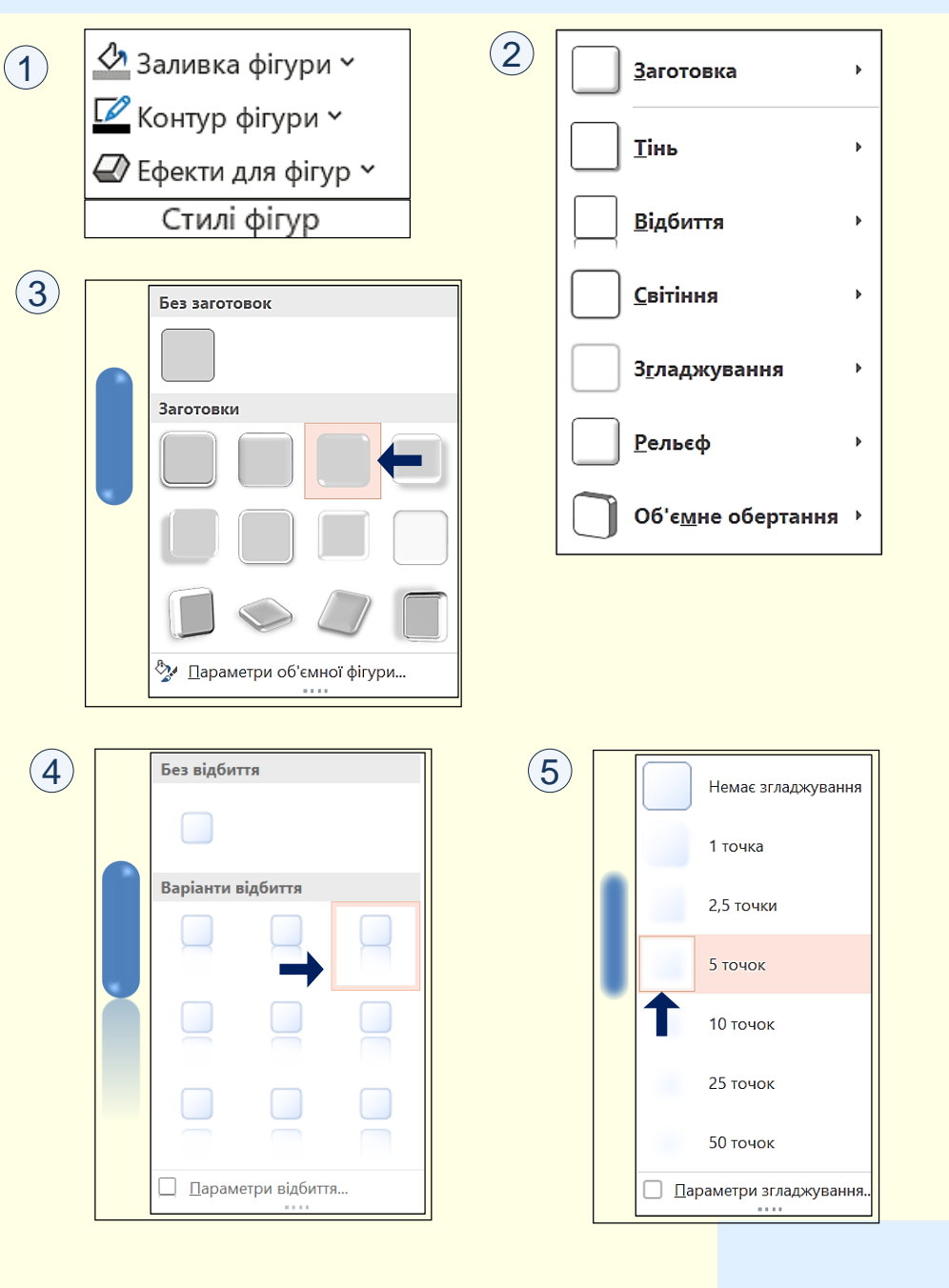

#### *В и к о р и с т а н н я е к с п р е с -с т и л і в*

**1** 1 2 - *світіння* − клацання по команді *Світіння* відкриває панель з варіантами світіння фігури різноманітними кольорами;

− *рельєф* – клацання по команді *Рельєф* відкриває панель ②з варіантами різноманітних рельєфів фігури. Рельєф фігури можна налаштовувати після клацання по команді *Параметри об'ємної фігури*. Відкриється панель *Формат Фігури* , за допомогою якої можна змінити розміри об'ємної фігури, а також **3** можна змінювати будь-які інші параметри форматування (матеріал, освітлення, контур тощо).

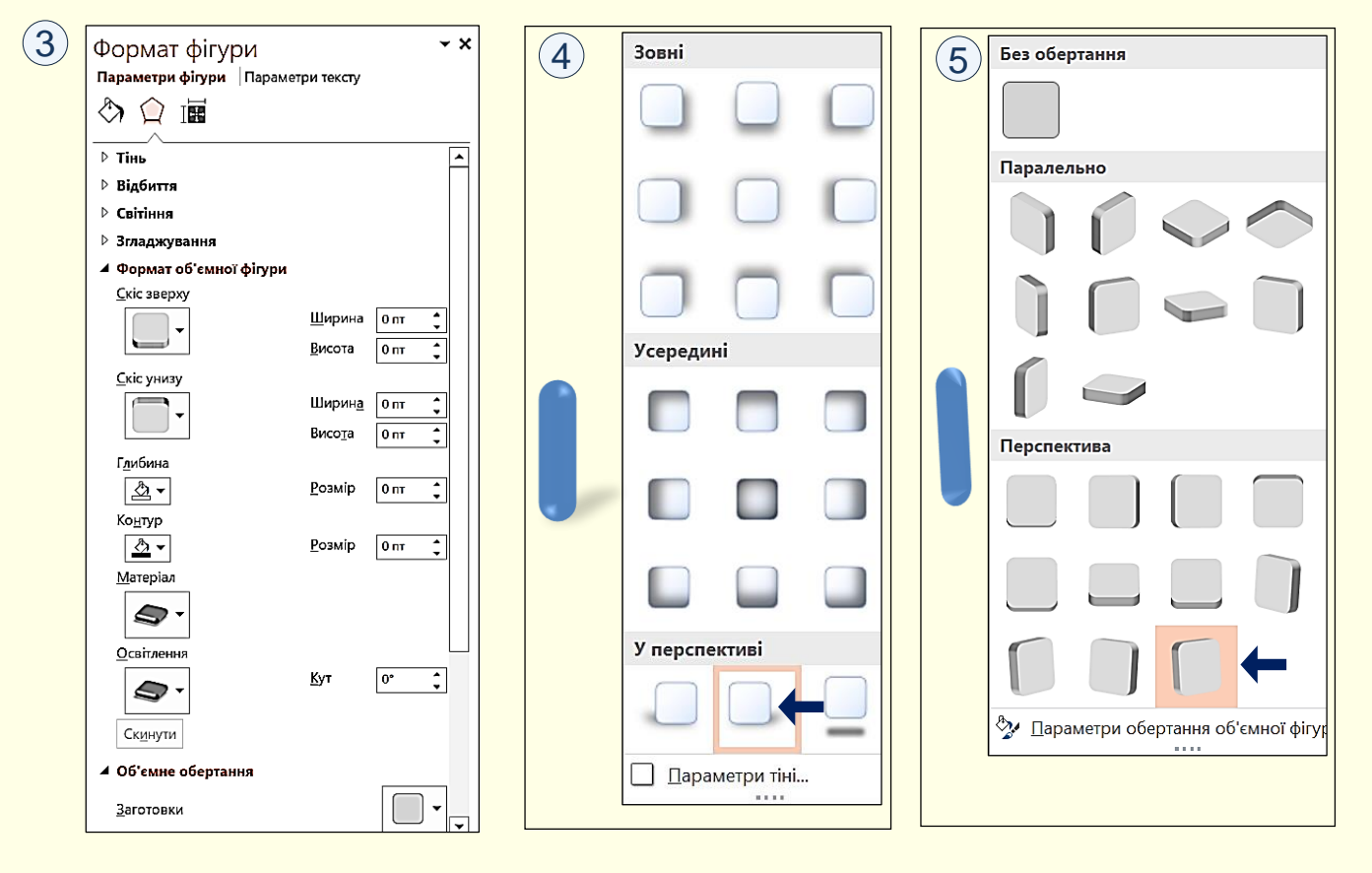

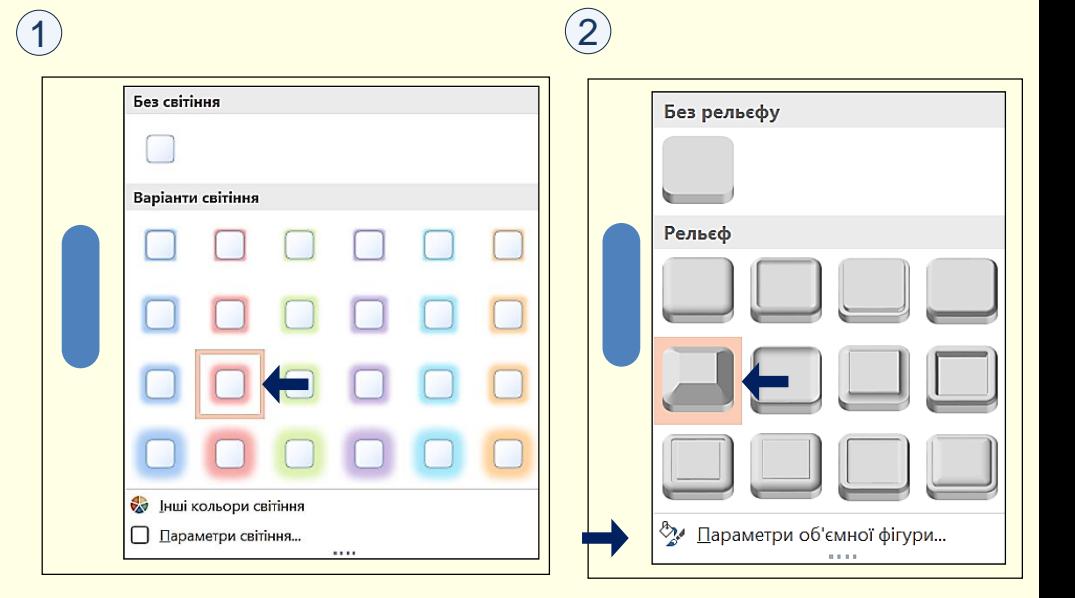

- **4** *тінь* − клацання по команді *Тінь* відкриває панель з варіантами тіней;
- <u>обертання відкриває панель ⑤, де можна задати будь-який </u> - *обертання фігури* − клацання по команді *Об'ємне*  кут повороту фігури в будь-якій площині.

# Вирівняйте та рівномірно розподіліть об'єкти

Об'єкти на слайді обов'язково мають бути вирівняні та розподілені між собою. Інакше на слайді утворюється хаос і складається враження про загальну недбалість і низьку кваліфікацію доповідача. Вирівнювання і розподілення належать до рутинних операцій, і тому для їх виконання доцільно застосовувати засоби автоматизації.

Наприклад, необхідно вирівняти по верхньому краю, а потім рівномірно розподілити групу об'єктів, що наведені на ́(1) . Спочатку необхідно у будь-який спосіб виділити всі об'єкти, а потім дати команду *Формат фігури* → Вирівняти → Вирівняти за верхнім краєм $^{(2)}$ . Фігури буде вирівняно, як на  $(4)$ .

Є три команди горизонтального вирівнювання (*за лівим краєм*, *за правим краєм*, *посередині*) і три команди вертикального вирівнювання (*за верхнім краєм*, *за нижнім краєм*, *посередині*).

За замовчуванням увімкнута опція *Вирівняти вибрані об'єкти* <sup>(4)</sup> , тобто об'єкти вирівнюються між собою. У цьому випадку, якщо об'єкти вирівнюються *за верхнім краєм* – вони вирівнюються по верхньому краю самого верхнього об'єкта $^{(2)}$ . Вирівнювання *за нижнім краєм* – вирівнювання по нижньому краю самого нижнього об'єкта тощо. **3**

Якщо в діалозі <sup>(4)</sup> увімкнута опція *Вирівняти за слайдом*, то вирівнювання відбувається за відповідними краями слайда, а *Вирівняти посередині* − вирівнює об'єкти посередині слайда.

Для вирівнювання об'єктив їх тип і розмір не мають значення.

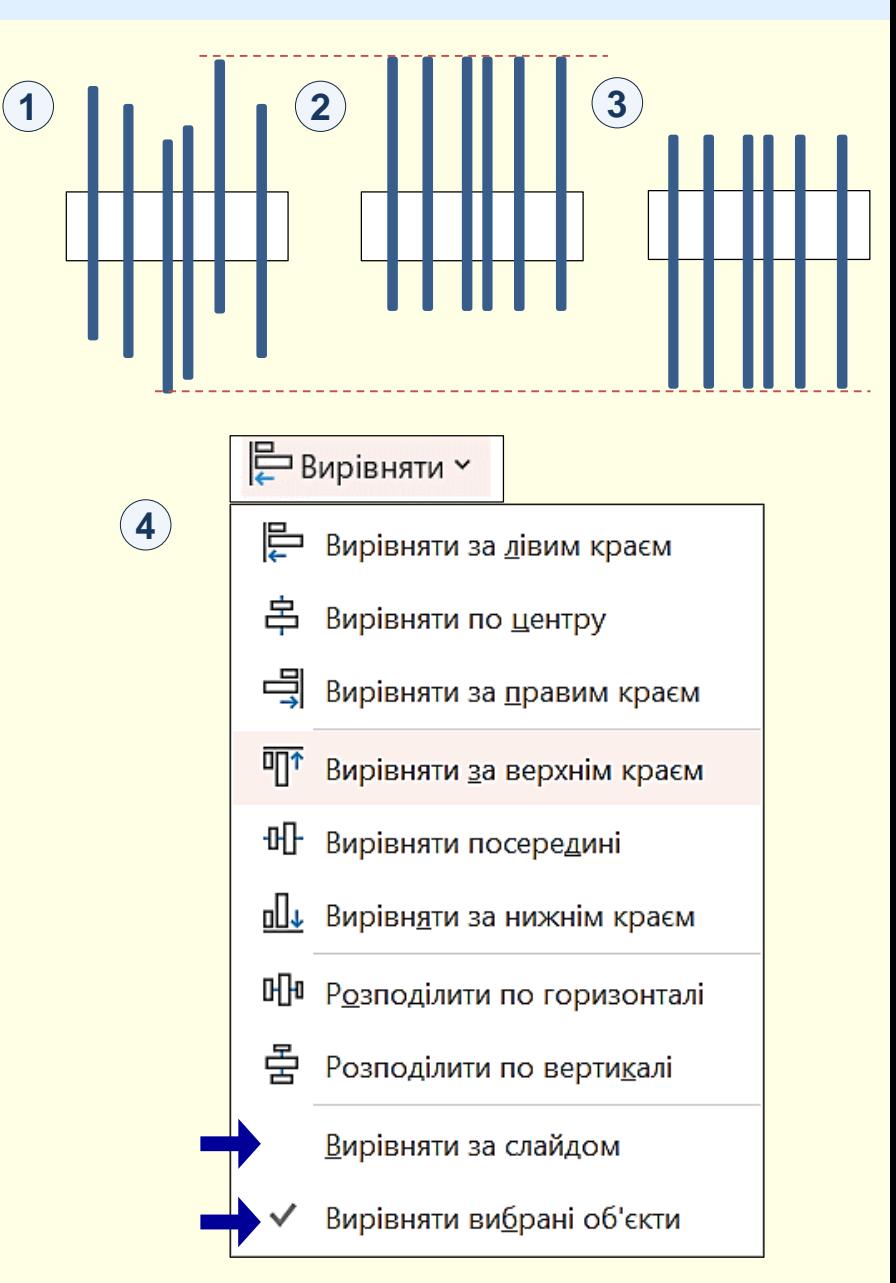

# Вирівняйте та рівномірно розподіліть об'єкти

При розподіленні об'єктів між ними встановлюються рівні інтервали по горизонталі або (і) вертикалі. Рівномірне розподілення об'єктів зазвичай виконують після операції вирівнювання. Наприклад, на <sup>(</sup>1) об'єкти вирівняно посередині.

В діалозі є дві команди розподілення: *Розподілити по горизонталі* та *Розподілити*  **3** *по вертикалі.* Для розподілення об'єктив їх тип і розмір не мають значення.

Якщо у діалозі <sup>(</sup>3) увімкнута опція *Вирівняти вибрані об'єкти,* то для здійснення команд розподілення необхідно виділяти не менше трьох об'єктів, причому розподілення відбувається між крайніми об'єктами $(2)$ .

Якщо увімкнута опція *Вирівняти за слайдом*, то розподілення відбувається за відповідними краями слайда. У цьому випадку можна вирівняти відносно країв слайда навіть один об'єкт − його буде розміщено у центрі слайда.

Якщо на слайді необхідно вирівняти та розподілити декілька однакових об'єктів, то для цього можна використати операцію копіювання:

- − створіть об'єкт і відформатуйте його;
- − перемістить цей об'єкт на слайді туди, де має розміщуватися перший об'єкт групи;
- − перетягуванням правою кнопкою миші скопіюйте цей об'єкт на місце, де має знаходитися другий об'єкт;
- − повторіть операцію кнопкою *Повторити дію №* або клавішею F4.

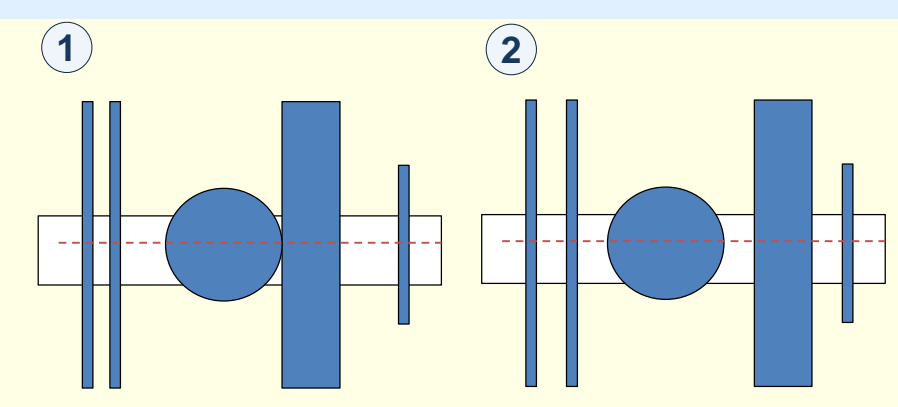

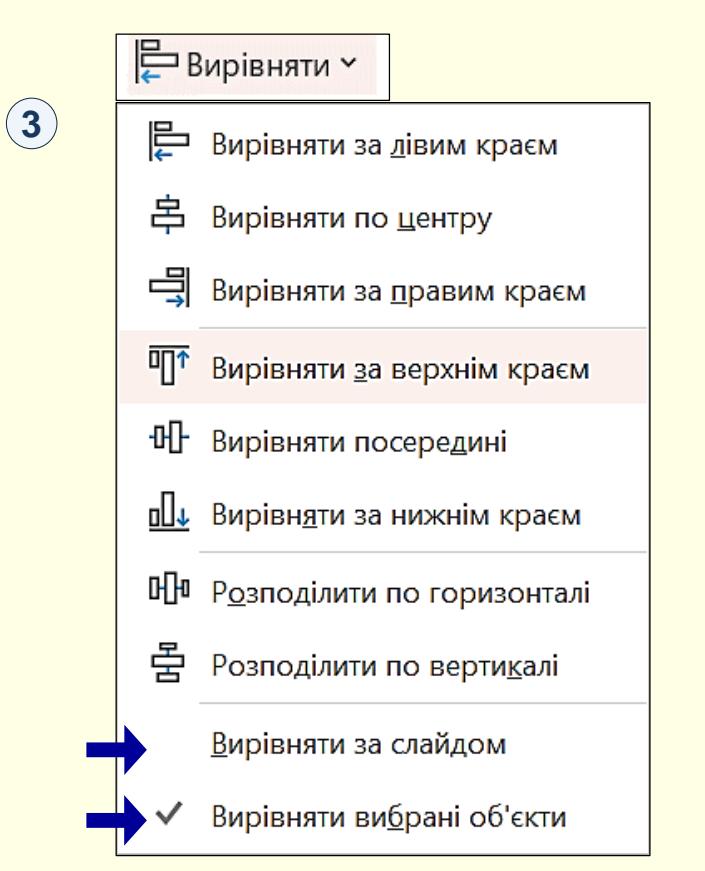